# Rocking mode analysis (RMA) AN-80

Module RMA of the KLIPPEL ANALYZER SYSTEM (Document Revision 1.0)

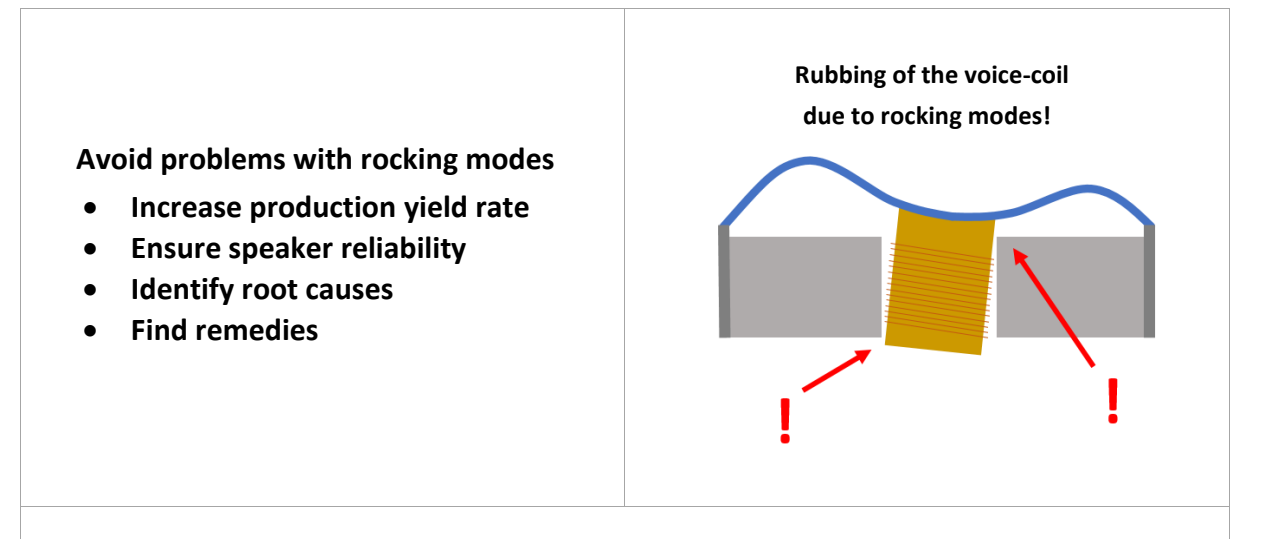

This application note demonstrates how to solve problems with rocking modes in electrodynamic loudspeaker transducers, with special attention to headphones and microspeaker drivers. Rocking modes (oscillating tilting motion of the diaphragm) at large amplitudes are highly undesired since they can cause impulsive signal distortion, limit the usable output and reduce the durability of the transducer.

Furthermore, the process how to select suitable test objects and assess the severity of the rocking problem on them is described. Using the dedicated software tool *RMA* (available as a module for the *KLIPPEL Analyzer System*) the dominant root cause for the excitation of the rocking can be identified.

*RMA* will quantify the imbalances in the distribution of moving mass, suspension stiffness and electrodynamic motor strength Bl. It will also indicate the direction where the problem is located on the diaphragm. This leads the way to identify weaknesses in the design and the manucaturing process of the transducer, so that remedy can be developed.

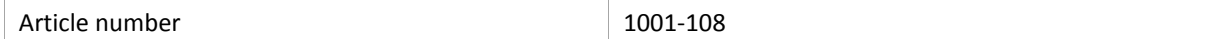

#### **CONTENT**

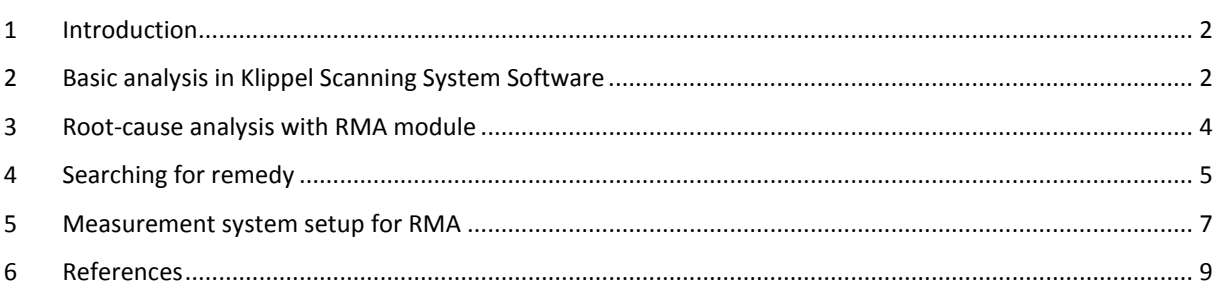

AN-80

#### **1 Introduction**

#### <span id="page-1-0"></span>**1 Introduction**

Rocking behavior (when the inner part of the diaphragm is tilted as a solid body while the suspension is deformed) is a highly undesired effect in electrodynamic transducers.

A strong rocking mode will affect the *stability* of the driver and might tilt the voice coil so much that it triggers collisions with the surrounding pole pieces, causing *impulsive distortion*. Since these modes are usually highly undamped, small errors in design or production can trigger problems – especially for headphone transducers and microspeakers. Their thin build in relation to diameter, combined with relatively simple suspensions without stabilizing spider makes them sensitive to voice-coil rocking.

The *KLIPPEL Rocking Mode Analysis* module (*RMA*) focusses on the most frequently occurring *root-causes for excitation of rocking-modes*: Inhomogeneous distribution of *mass* ("M"), suspension *stiffness* ("K") and electromagnetic *motor strength* ("Bl"). Each of these imbalances is capable to hold back one side of the diaphragm which converts the axial driving force from the voice-coil into a tilting momentum that excites the rocking. RMA is designed to quantify this effect and identify the main root-cause contributing to it.

In this AN you will learn how to use *RMA* to

- Determine the **severity** of the problem
- Investigate, identify and quantify the **physical root-causes**
- Locate the **imbalances** on the diaphragm
- Assess your design and the **stability of the manufacturing** process
- **Find remedy** for your problem
- Perform **good quality measurements** on rocking modes with less than 10 minutes scanning time.

This document aims to support a structured process of working with rocking mode issues. Where possible we will offer guidance by rules of thumb for practical design. To get a quick overview, just read the bold text in the left column. More details can be found further right and, where needed, in exact references to the *RMA* manual.

#### <span id="page-1-1"></span>**2 Basic analysis in** *KLIPPEL Scanning System* **Software**

#### **2.1 Selection of suitable DUT**

The first step is to select a meaningful candidate for your in-depth-analysis of rocking modes.

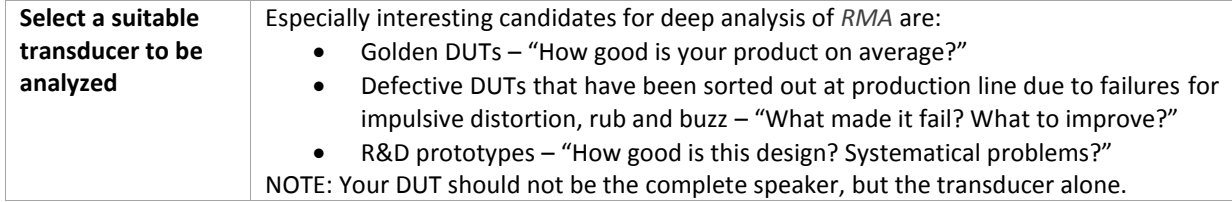

#### **2.2 Acquisition of scanning data for a first overview**

For rocking-mode-analysis you need distributed vibration-data of your loudspeaker diaphragm. You can record data either with a *KLIPPEL Scanning Vibrometer SCN* or a *Polytec LDV* device. In the last case data can be imported to the *KLIPPEL SCN* software using the module *Poly2SCN*.

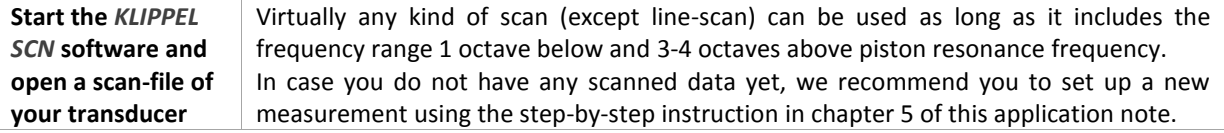

#### **2 Basic analysis in KLIPPEL Scanning System Software**

#### <span id="page-2-1"></span>**2.3 Find rocking frequencies**

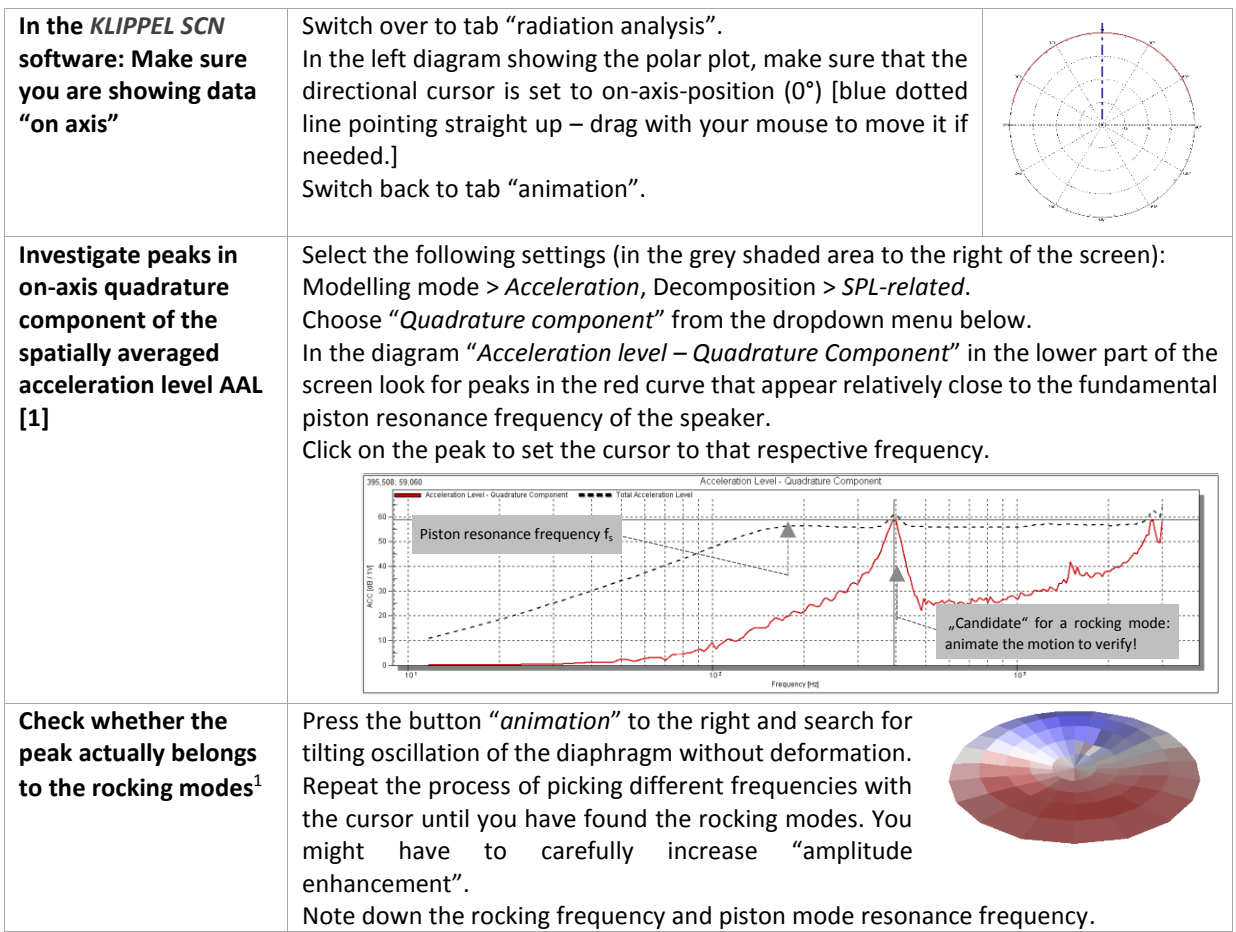

#### <span id="page-2-0"></span>**2.4 Assess severity: Relative rocking level**

Relative rocking level (RRL) compares the averaged acceleration levels AAL of the rocking modes with the piston mode and serves as an indicator for the severity of the problem.

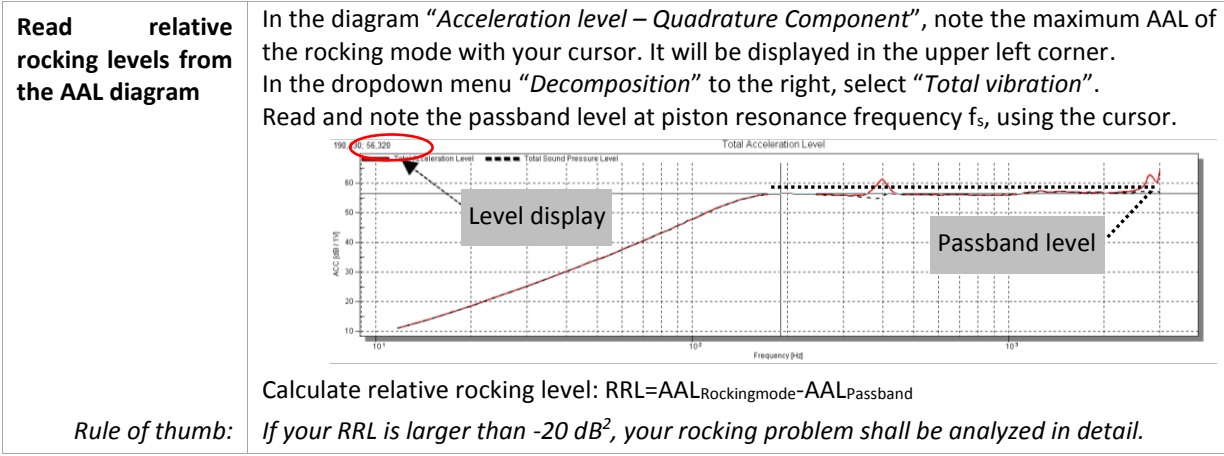

<sup>&</sup>lt;sup>1</sup> There are always two rocking modes. They will lie so closely together in frequency that they most probably will not be visible separately in the *SCN* software due to a rough frequency resolution.

<sup>&</sup>lt;sup>2</sup> Only in rare cases, with extraordinarily narrow clearances in the magnetic gap, even lower values might be necessary.

#### **3 Root-cause analysis with KLIPPEL RMA module**

#### <span id="page-3-0"></span>**3 Root-cause analysis with** *KLIPPEL RMA* **module**

Now that you have a rough impression of how large the rocking problem is, we will look for solutions using the dedicated software module *RMA*.

Example RMA operations for evaluation can be found in the *dB-Lab* example database in section *Scanning Laser Vibrometer (SCN, RMA, HMA) > Rocking Mode Analysis (RMA).* Double-click on the *RMA* operation in *dB-Lab* to open the result windows.

The RMA user interface is centered around the result window "Summary" which gives a condensed overview of all important results. It is designed to answer three key questions in sequential order.

| How severe is the<br>rocking problem?                                        | Here we start again with "Relative Rocking Levels RRL". This is very similar to step 2.4<br>above, but a more exact view on both <sup>3</sup> rocking modes separately. The table shows which<br>of the modes oscillates at higher amplitude (dominant mode), states its resonance<br>frequency and how the main tilting axes is oriented. The severity is graded on a 4 step<br>scale.                                                                                                    |
|------------------------------------------------------------------------------|----------------------------------------------------------------------------------------------------|
| Which is the<br>dominant root<br>cause?                                      | This is answered by the "Combined Force Ratio CFR" below. It describes the strength of<br>excitation from each type of evaluated root-cause - distribution of mass (m), suspension<br>stiffness (k) and electrodynamic force factor (BI). The CFR quantifies the magnitude of<br>the forces that excite the rocking in relation to the axial forces driving the piston mode<br>(voice coil force). The ratio is given in percent. The table indicates the dominant root<br>cause.                                                                                                    |
| Rule of thumb:                                                               | To avoid problems with rocking, the CFR should usually be kept smaller than 1%.                                                                                                    |
| Where is the<br>imbalance located<br>on the diaphragm?                       | At the bottom of the window you find the imbalance diagram. It states the position <sup>4</sup><br>where the respective centers of the distribution of mass (=center of gravity), stiffness and<br>electrodynamic force factor BI are located on the diaphragm. This offers valuable<br>information about where to search for the underlying problem in design or<br>manufacturing. A black dotted line indicates the main direction of motion for rocking<br>mode 1 and a double-dotted line for mode 2.                                                                                                    |
| <b>Optional: Detailed</b><br>modal parameters<br>for rocking mode 1<br>and 2 | The result windows "Rocking mode 1/2" offers more details on the separate modes. The<br>mode-shape view at the top shows the orientation of the modal displacement together<br>with the active measurement points of the scanning grid. At the bottom of the page you<br>find parameters of the rocking resonator. The Q-factors and modal gain give an<br>impression of the damping of the modes, which is usually very low.                                                                                                    |
| <b>Measurement</b><br>issues? Can I trust<br>the result? How to<br>improve?  | RMA extracts diagnostic information from measurement content that is many dB weaker<br>than the response of the piston mode. Therefore, it may not always be possible to<br>identify results with good accuracy. In cases of reduced accuracy, you will note that the<br>fitting between the dotted (measured) and solid curves (modelled) in result windows<br>"AAL total" and "Fitted Phase" is less close. This effect scales with the quality of the input<br>data.<br>RMA assists the user to get the best possible result by the following means:<br>RMA features a thorough feedback-system relying on a four-step grading that<br>$\bullet$<br>allows the user to assess the quality of its result. It is found in the result window<br>"Errors/Warnings".<br>If the deviation is too large, it will raise a warning.<br>$\bullet$<br>In case a warning is raised, the module offers guidance on what can be done to<br>improve the accuracy of the result.<br>Section 5 of this application note provides a step-by step instruction on how to generate<br>high-quality input data for RMA, while keeping scanning times low (<10 min). |
|                                                                              |                                                                                                    |

<sup>&</sup>lt;sup>3</sup> Since both the acoustical load and the shape is highly symmetrical on headphones, we often only see one dominant rocking mode. <sup>4</sup> The angular information is given relative to the position of the loudspeaker on the *SCN* turntable during the scan. The distance stated under "Imbalances" is relative to the geometrical center of the transducer.

#### **4 Searching for remedy**

More details on result variables can be found in the *RMA* manual section "Tutorial 1 – Viewing the results".

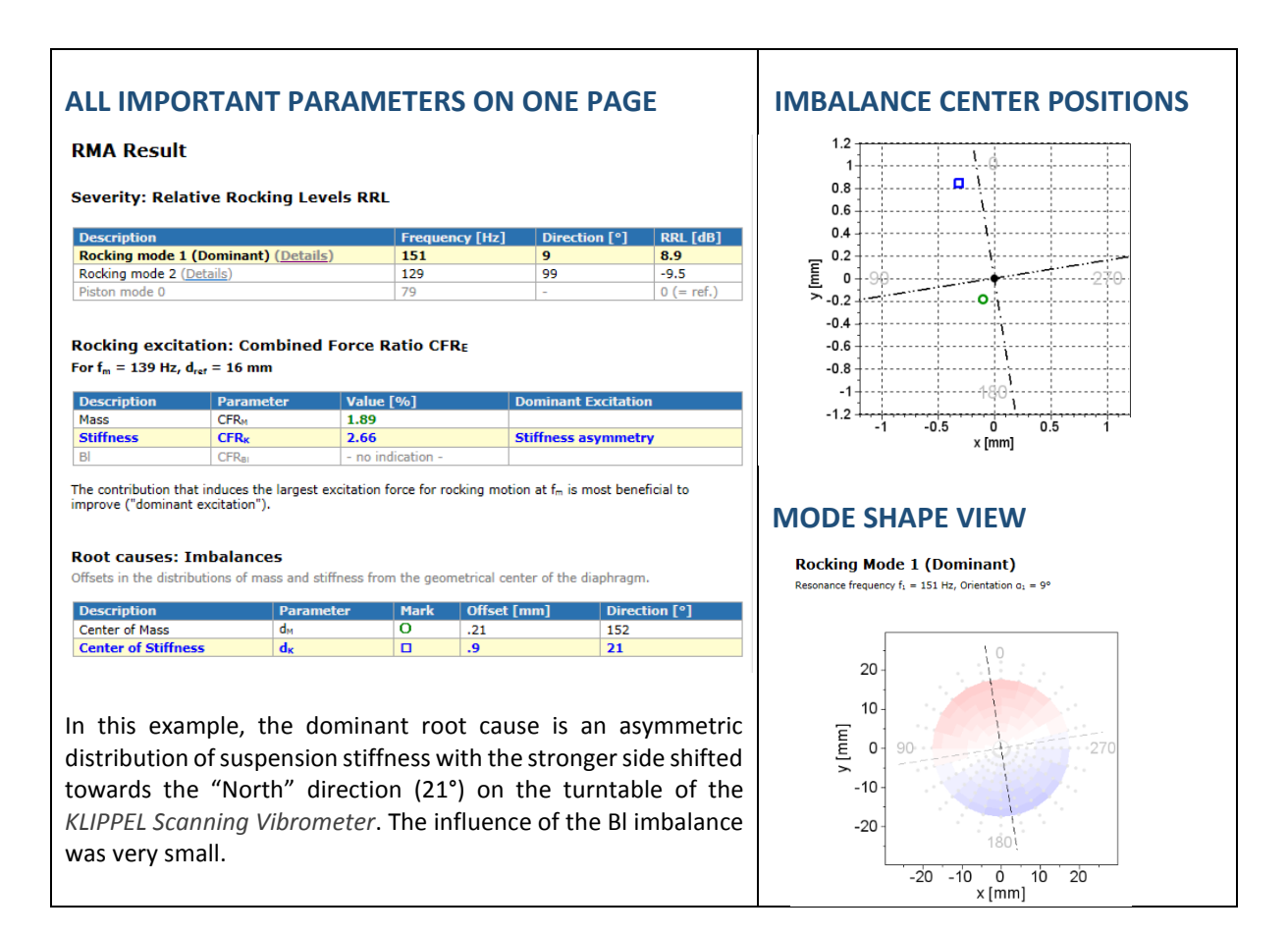

### <span id="page-4-0"></span>**4 Searching for remedy**

From the *RMA* result above, we know the character of the disturbance and the direction where its center is located on the diaphragm. From here, we recommend the following next steps to find and solve the underlying problem.

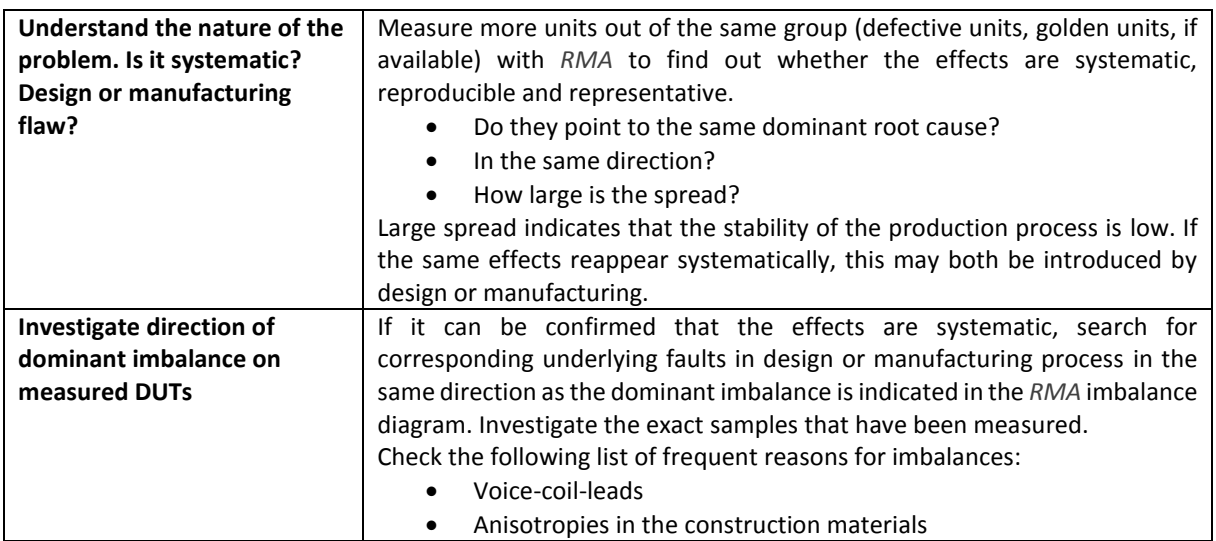

#### **4 Searching for remedy**

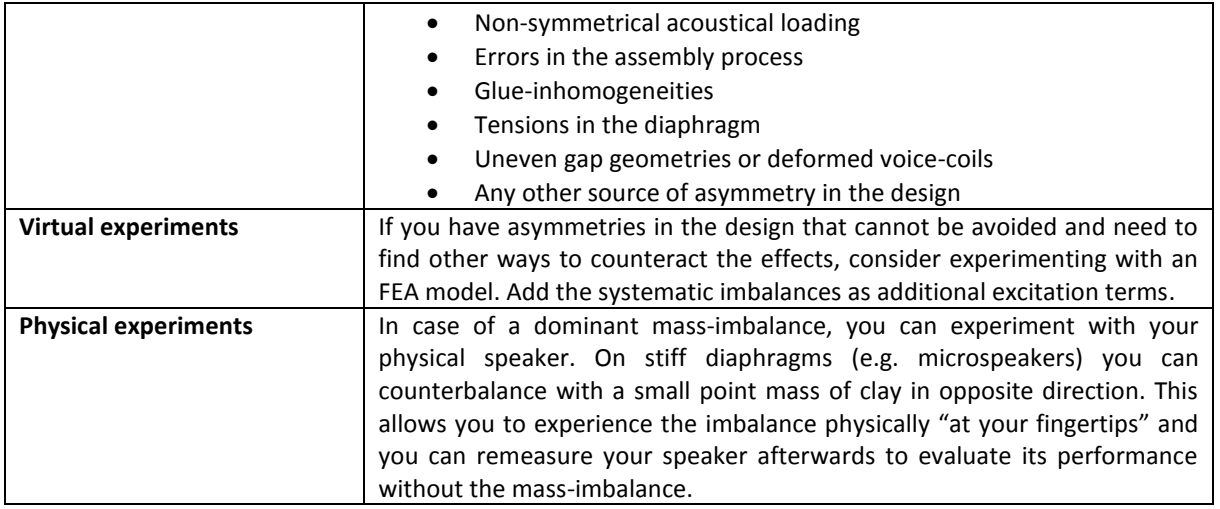

Below you can investigate the locations of the centers of imbalance of different batches of headphone and microspeaker transducers, considering only mass (green) and stiffness (blue) imbalances. The dashed ellipses indicate the variance of the positions in x-and y directions.

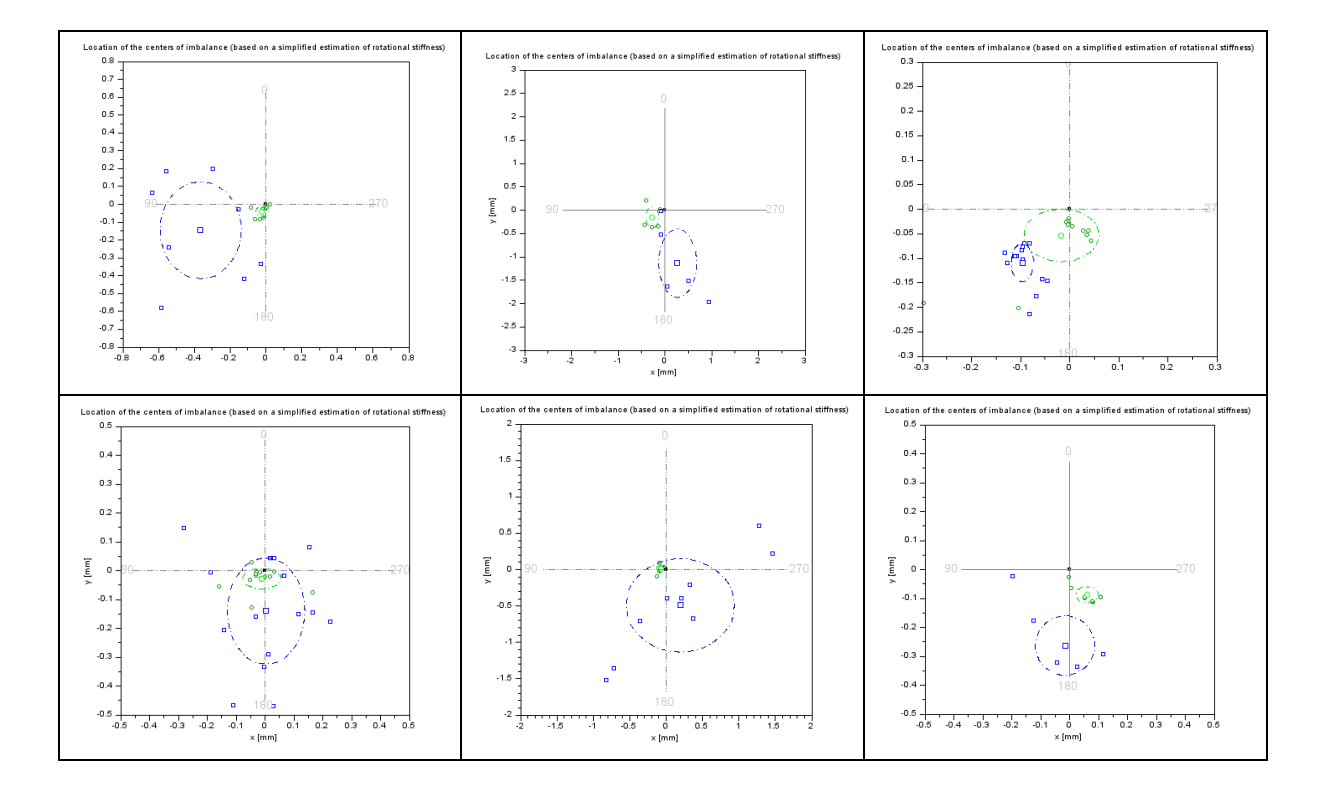

Reviewing the patterns above gives an immediate impression of the stability and spread of the production process and shows whether the problems are systematic or random. The user also gets a clear indication in which direction to search for the underlying root-cause in design or manufacturing. Repeat the measurement series after making a change to track the progress.

This concludes the analytic part of this application note. The following last section provides a step-by-step guideline to measuring good quality input data for *RMA*.

#### **5 Measurement system setup for RMA**

#### <span id="page-6-0"></span>**5 Measurement system setup for** *RMA*

We have highlighted the importance of good quality input data for *RMA*. Our following instructions will guide you through the setup step by step. Data can also be imported from *Polytec LDV* devices using our bridge-module *Poly2SCN*. The following two pages offer a condensed checklist for use on your measurement lab wall.

#### <span id="page-6-1"></span>**5.1 Setting up the** *KLIPPEL Scanning Vibrometer*

These settings are suitable for both headphone transducers and microspeakers – only the scanning grid and the geometrical settings in *RMA* differ slightly (for rectangular diaphragm-shape). Where the instructions below are kept too short, please refer to the more in-depth explanations in tutorial 2 of the manual for the *KLIPPEL RMA* module. We will reference to it here under the acronym ("RMATut2"). See sectio[n 6.2](#page-8-1) for references.

| Prepare your DUT<br>(headphone<br>transducer) for<br>scanning | Gain direct optical access to the diaphragm of the transducer by removing any covers or<br>grilles of your headphone. Detach any acoustical resonators (back-cavities etc.)<br>Treat the DUT with white laser-spray recommended by KLIPPEL, so the diaphragm is non-<br>transparent, highly diffusely reflective and particle-free. Spray it thin, but opaque.<br>> RMATut2 step 2                                                                                                    |
|---------------------------------------------------------------|----------------------------------------------------------------------------------------------------|
| Initiate a new<br>scanning process<br>and mount DUT           | Use an appropriate mounting for your headphone transducer to prevent it from<br>undesired travelling and to avoid any artificial air-cavities behind the DUT. If you use a<br>clamping device like the KLIPPEL Microspeaker Stand, make sure to clamp the DUT only<br>very lightly, since headphone transducers react very sensitive to deformation of their rim.<br>(Otherwise you might change their rocking behavior significantly.)<br>> RMATut2 step 3 and 4                                                                                                    |
| Perform an LPM <sup>5</sup>                                   | Measure the centerpoint of the diaphragm. If possible, do not move DUT before scan.<br>> RMATut2 step 5-7                                                                                                    |
| Set TRF settings                                              | Always use a stimulus voltage shaping of 5 dB/octave! The measurement frequency range<br>(recommended resolution: 3 Hz) shall include approx. 1.5 octaves above and below both<br>piston resonance and rocking resonances. A max frequency of 6 kHz will be sufficient in<br>almost all cases. Choose excitation voltage so that max displacement is similar to LPM. A<br>general recommended excursion range for RMA measurements on headphones is 0.025<br>- 0.1 mm. Do not exceed this range. This is a very important step - make sure to follow<br>instructions in the manual!<br>> RMATut2 step 8 |
| Check S/N ratio                                               | If S/N ratio should not be sufficient (<8 dB) within the required frequency range (see<br>definition above), check remedy proposed in the manual. Also Check whether your laser<br>is sufficiently accurate to measure headphones. Exit setup with "OK".<br>> RMATut2 step 9                                                                                                    |
| Select scan mode                                              | Choose "Vibration and geometry". "Flat scan" suits most headphones > RMATut2 step 10                                                                                                    |
| Define grid setup                                             | Choose radius step-size so that you get at approximately 6 points in radial direction from<br>the center until the highest point of the surround. Choose 6 angles (60° resolution) in<br>angular direction. This is sufficient for headphones and keeps scanning times down.<br>> RMATut2 step 11                                                                                                    |
| <b>Start the scanning</b><br>process                          | Follow the further instructions on the screen and start the scanning process.<br>A usual scan for RMA should finish within approximately 10 minutes. Remember to make<br>a note (e. g. photo) how the transducer was oriented on the turntable of the SCN.                                                                                                    |
| <b>Consistency check</b><br>of your scan                      | Check that your new scan data is valid at all scanned frequencies. Perform a consistency<br>check using part 2.3 and 2.4 in this Application Note.                                                                                                    |
| <b>Remove artifact</b><br>points and export<br>data from SCN  | Open menu "Export" > "Export ASCI"> Select "Polar Grid" and "Interpolated Data" and<br>press "Start". This will generate a file with ending .sce. You will later load it into RMA.<br>> RMATut2 step 17-18                                                                                                    |
|                                                               |                                                                                                    |

<sup>5</sup> May be skipped if you know your laser delay well and have already measured another DUT of the same batch. See sectio[n 5.2](#page-7-0) below.

## AN-80

#### **5 Measurement system setup for RMA**

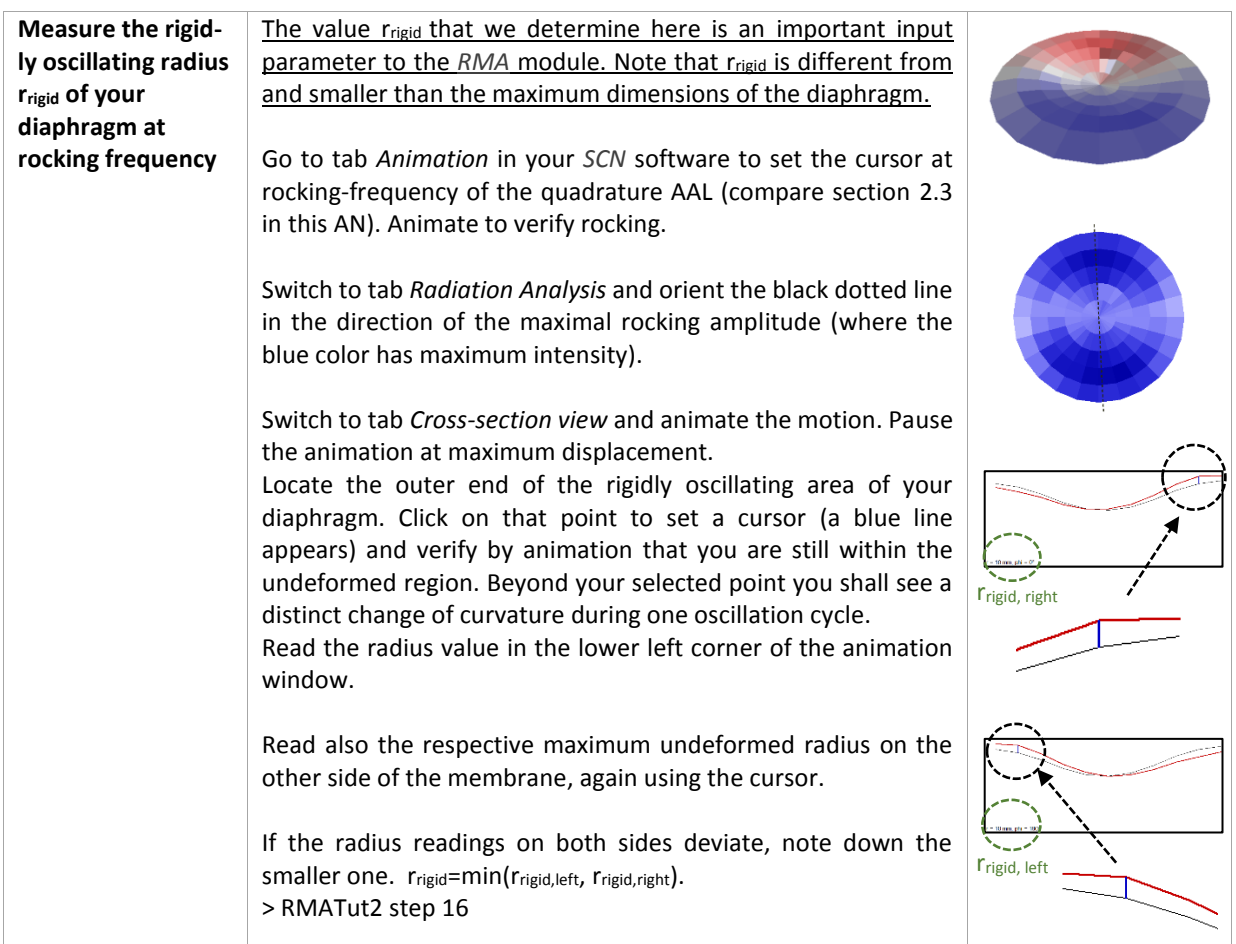

## <span id="page-7-0"></span>**5.2 Setting up the** *RMA* **module in** *dB-Lab*

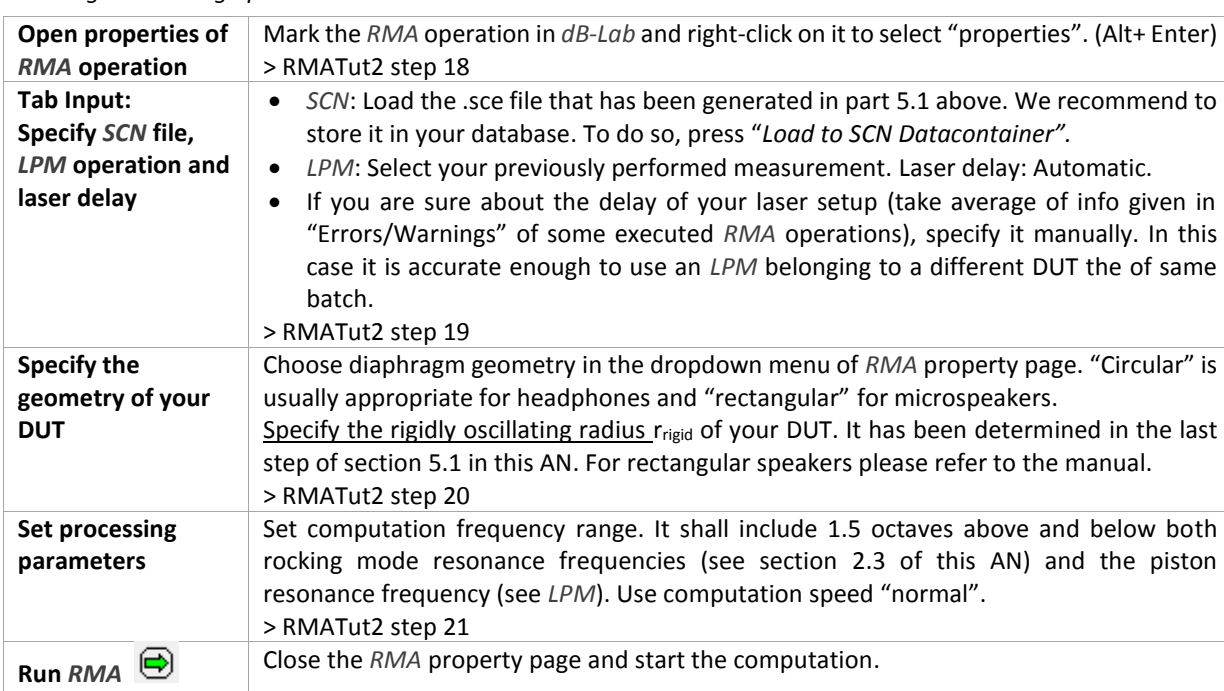

The detailed step-by-step instruction for this part is located in tutorial 2 of the *RMA* manual under headline *"Starting and setting up the RMA"*

#### **6 References**

<span id="page-8-1"></span>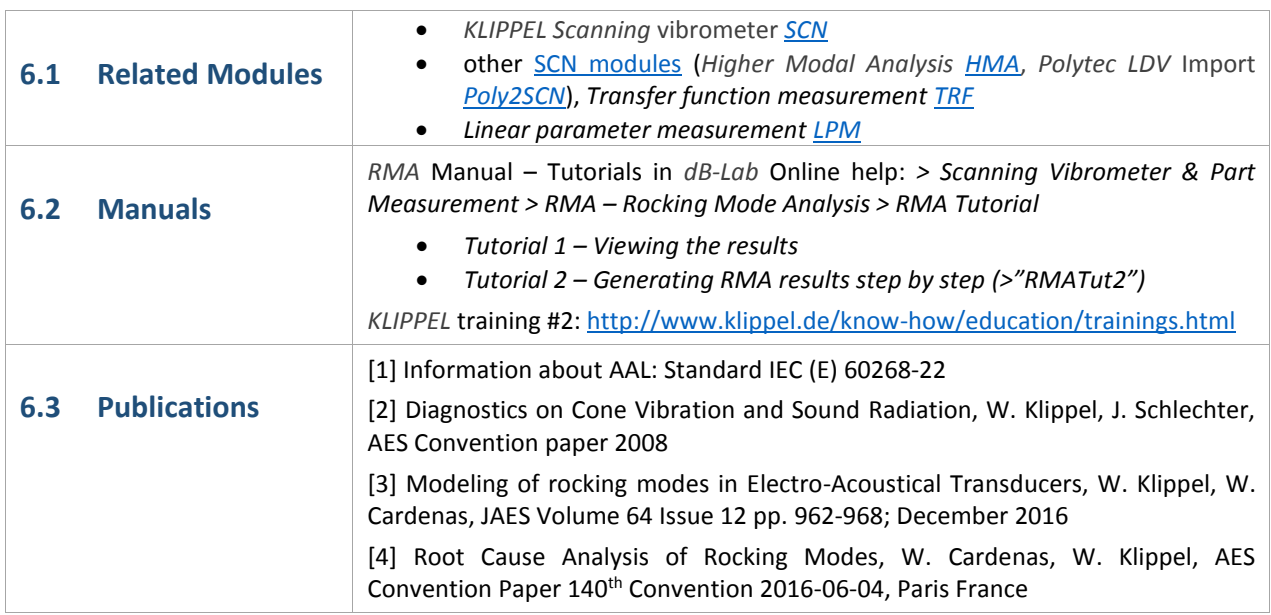

Find explanations for symbols at: <http://www.klippel.de/know-how/literature.html> Last updated: June 29, 2021

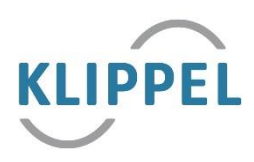

# <span id="page-8-0"></span>**6 References**